# <span id="page-0-0"></span>**MicroStation Workflow Using Axiom Microsoft Office Importer**

## **Table of Contents**

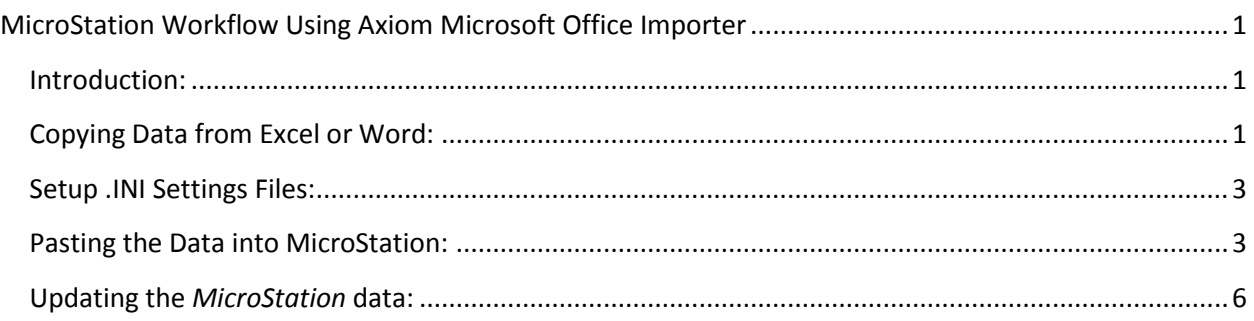

### <span id="page-0-1"></span>**Introduction:**

Axiom Microsoft Office Importer can import data from Microsoft Excel spreadsheets or Word documents, for example: seeding schedules, girder schedules, storm water ID markers or general notes. Changes made in Excel or Word can be updated very quickly in MicroStation.

### <span id="page-0-2"></span>**Copying Data from Excel or Word:**

There are templates available for various types of [tables.](ftp://ftp.odot.state.or.us/Bridge/BDDM/Axiom/)

When the Excel or Word file has been formatted by the designer, confirm that the fonts and text sizes are correct. The fonts and text sizes are:

- $\bullet$  Title of table Lucida Sans Unicode 12 point
- $\bullet$  Data subtitles Lucida Sans Unicode (may be italic) 10 point
- Data input Lucida Sans Unicode Italic 10 point

The Excel spreadsheet templates have been set up to accommodate the height and width for the rows and columns after font conversion in MicroStation. Adjustments to the column widths and row height in the Excel file can be made if needed.

Add a "hard" return at the end of Word documents. New lines of text must be inserted above the return. Text added after the return will not be "seen" by Axiom and the text must be re-pasted.

#### Important notes about fractions:

In Excel, the cell has to be formatted to *Fraction* to stack the fractions when pasted into MicroStation.

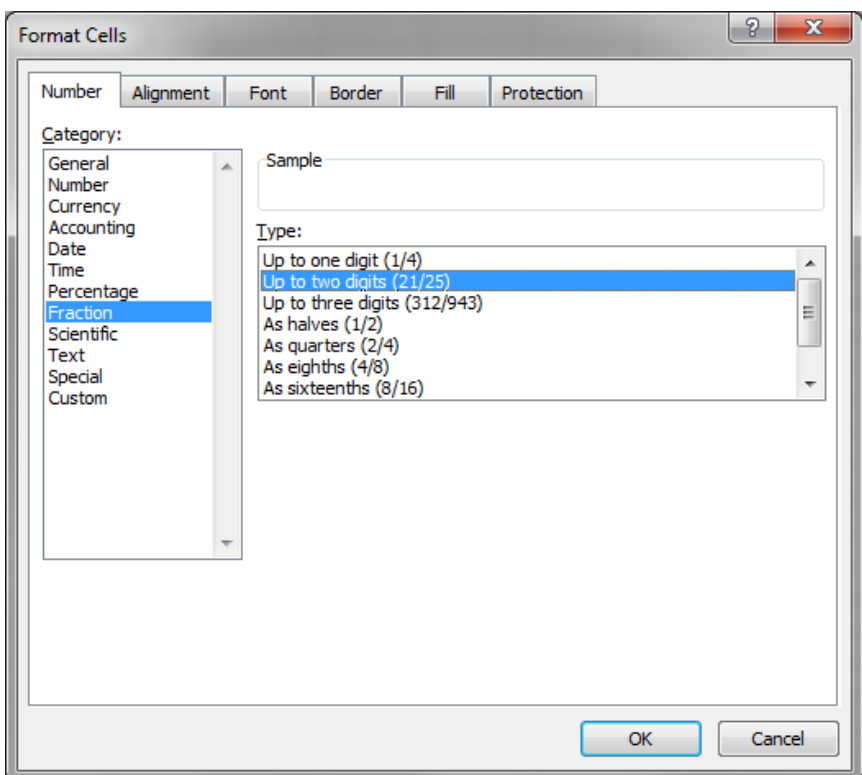

In Word, Axiom doesn't play well with stacked fractions, so you will need to remove the stacked fraction formatting.

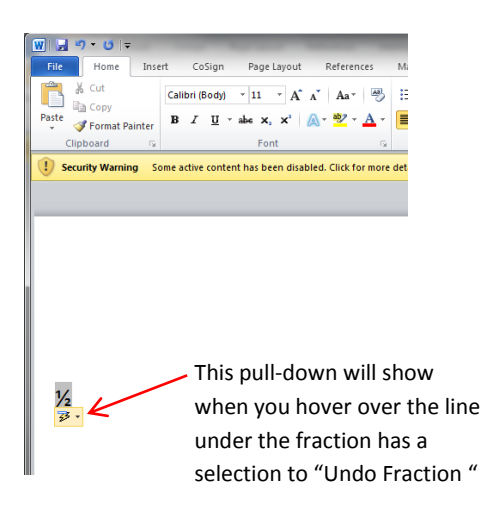

When the edits are done, select the data that you want to import and select **Copy** from the Home tab or right click and select **Copy** to put the data in the clipboard. Keep your Excel or Word file open or your information will not paste correctly into MicroStation.

## <span id="page-2-0"></span>**Setup .INI Settings Files:**

Copy the settings file [TTAxiom.ini](ftp://ftp.odot.state.or.us/Bridge/BDDM/Axiom/) into your */ODOT\_DATA/USERCFG/data* folder.

## <span id="page-2-1"></span>**Pasting the Data into MicroStation:**

Open your MicroStation plan sheet file, go to the ODOT menu and launch the Axiom Office Importer.

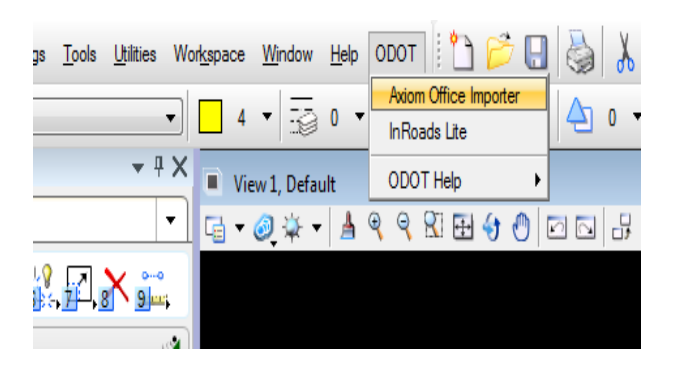

**The Axiom Microsoft Office Importer tool bar has 6 icons.** 

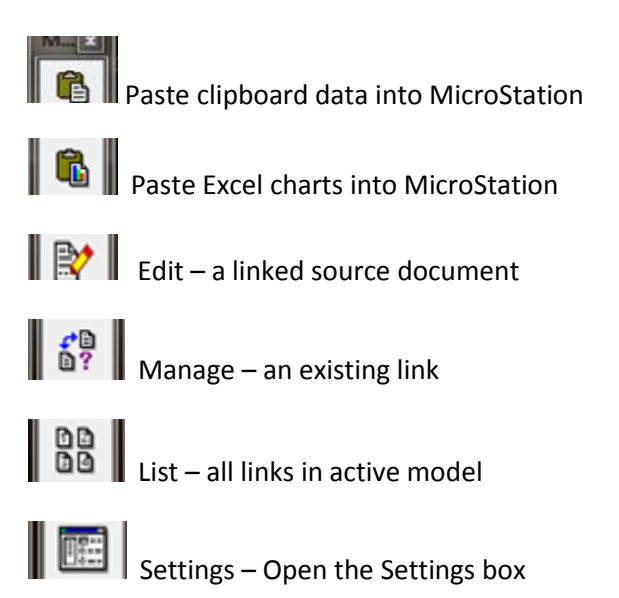

**Paste clipboard data into MicroStation** - pastes copied data from the clipboard into MicroStation.

**Paste Excel charts into MicroStation** (Excel charts only) - pastes an Excel chart from the clipboard into MicroStation.

**Edit** – opens the Excel document that was previously imported into MicroStation for editing.

**Manage** – allows you to change the link properties of the pasted elements in the MicroStation file.

**List** – lists all the Office Importer links in the active model and has buttons that allow you to perform various functions for the highlighted link.

**Settings** – is where you import the file to set the text, line and placement parameters.

Click on the **Settings** icon.

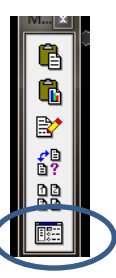

In the **Settings** dialog select **File>Load Settings**. Find the .ini file:

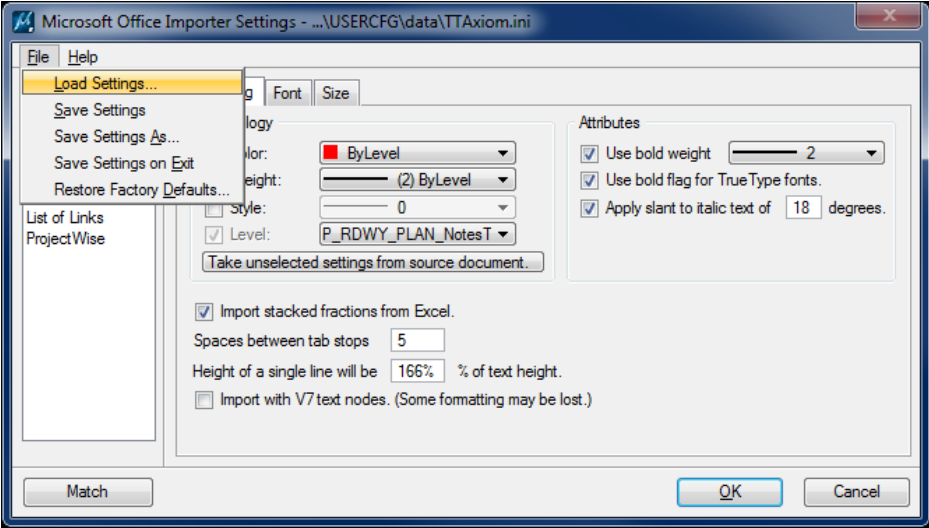

Click the **Size** tab and select the scale of your sheet. (NOTE: Some scales are used with an Architectural Scale (Bridge sheets) exclusively (e.g. 3/16"=1'-0"). Make sure the scale chosen is appropriate for your type of sheet.) Click **OK.**

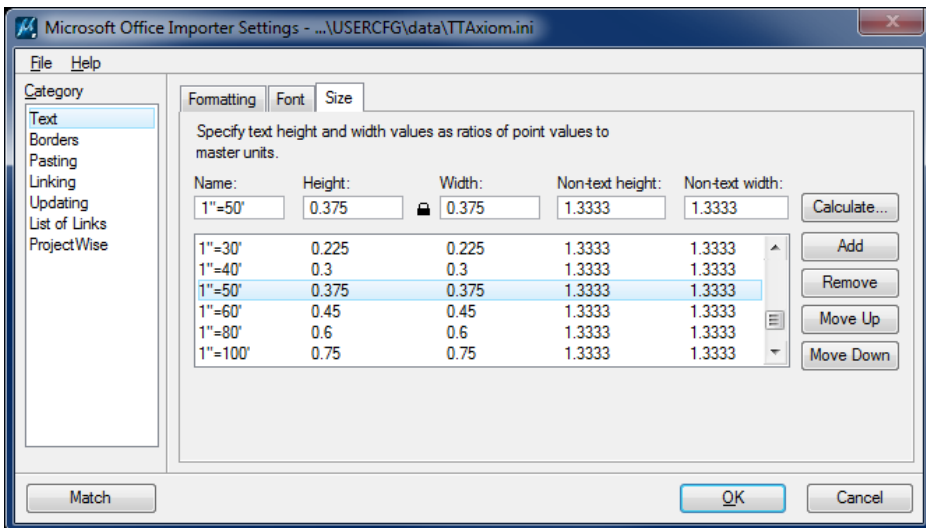

Click on the **Paste clipboard data into MicroStation** icon on the Axiom office importer tool bar.

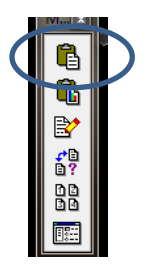

A dialog box for pasting the data into MicroStation will pop up on your screen. The Axiom paste settings will place Excel data as a cell so it can be easily moved around in the sheet. Excel data has two paste options and Word data has three paste options in the dialog box:

- 1. **Width defined by data on clipboard** places the text with a set width. For Word data this selection will allow you to toggle on the "Split paste into columns" function (the upper left data point starts the paste and the lower right sets the bottom of the first column and the left edge of the second column).
- 2. **Define width while placing text** (Word only) places the text width by your upper left and lower right data points.
- 3. **Scale proportional to Word/Excel data** scales the text to fit your upper left and lower right data points. (NOT Recommended, this will scale the text font size).

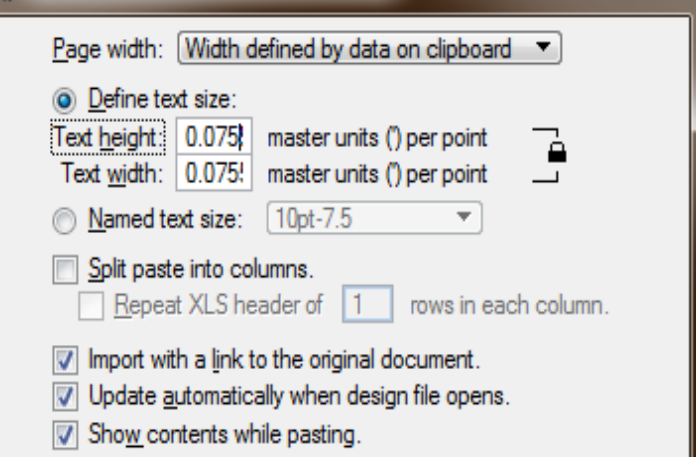

# <span id="page-5-0"></span>Updating the *MicroStation* data:

Changes should be made in the Excel spreadsheet or Word document, not in the MicroStation file. The data in MicroStation should update automatically when you open the file. If you are already in the MicroStation file when the change is made to the Excel or Word data, you will need to open Axiom Office Importer and select **Manage – Manage an existing link**.

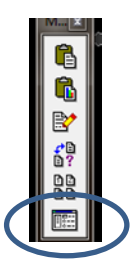

Select the link to be updated and click **Update**.

If the Excel file range has changed, the range needs to be updated in the Axiom link data.

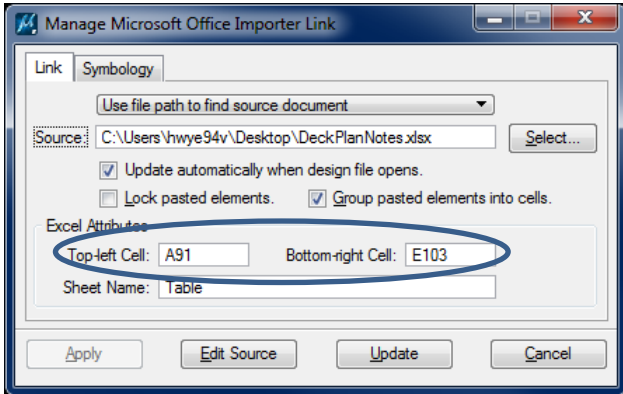

In Word documents, insert new text above the "hard" return at the end.

Note: If the Word or Excel file is renamed or moved the link must be reestablished before updating is possible.